## VEJLEDNING TIL TILFØJELSE AF UDDANNELSES-KALDENDEREN I OUTLOOK PÅ MEDICINSK AFDELING, RRA

Via Citrix portalen åbnes Outlook on the Web og der logges ind med regions-ID

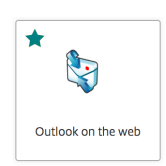

Oppe i venstre hjørne åbnes 'Kalender'

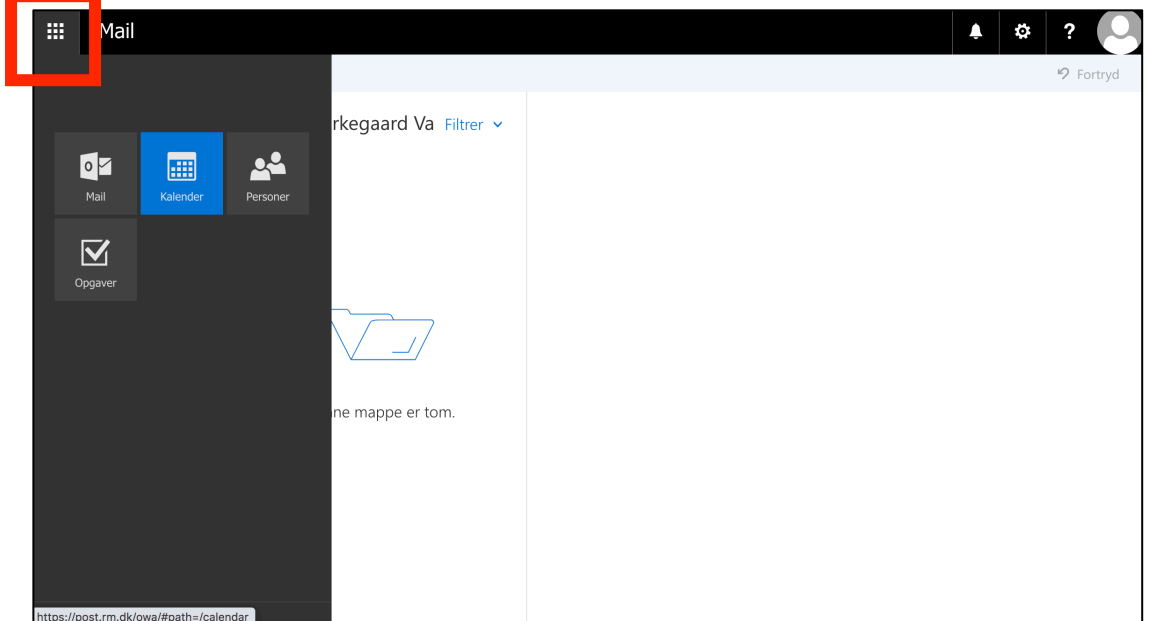

Man trykker 'Tilføj kalender'  $\rightarrow$  'Fra mappe'

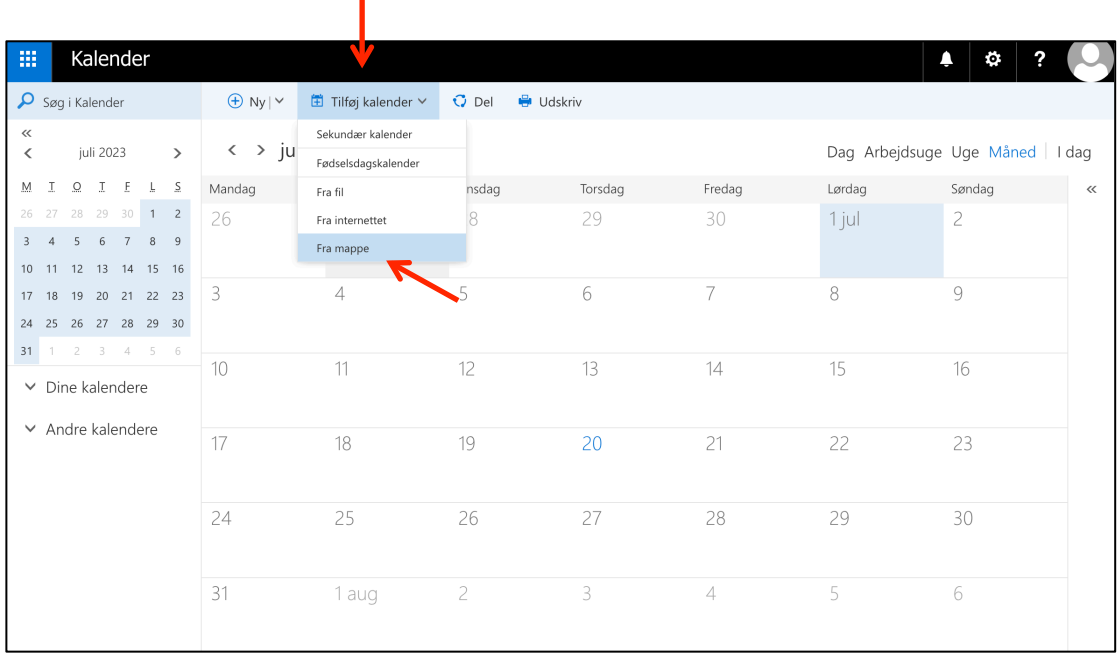

Herefter fremsøger man 'RH Randers Uddannelsesaktiviteter Medicinsk (Funktionspostkasse)' og trykker på 'Enter' og herefter 'Åben'

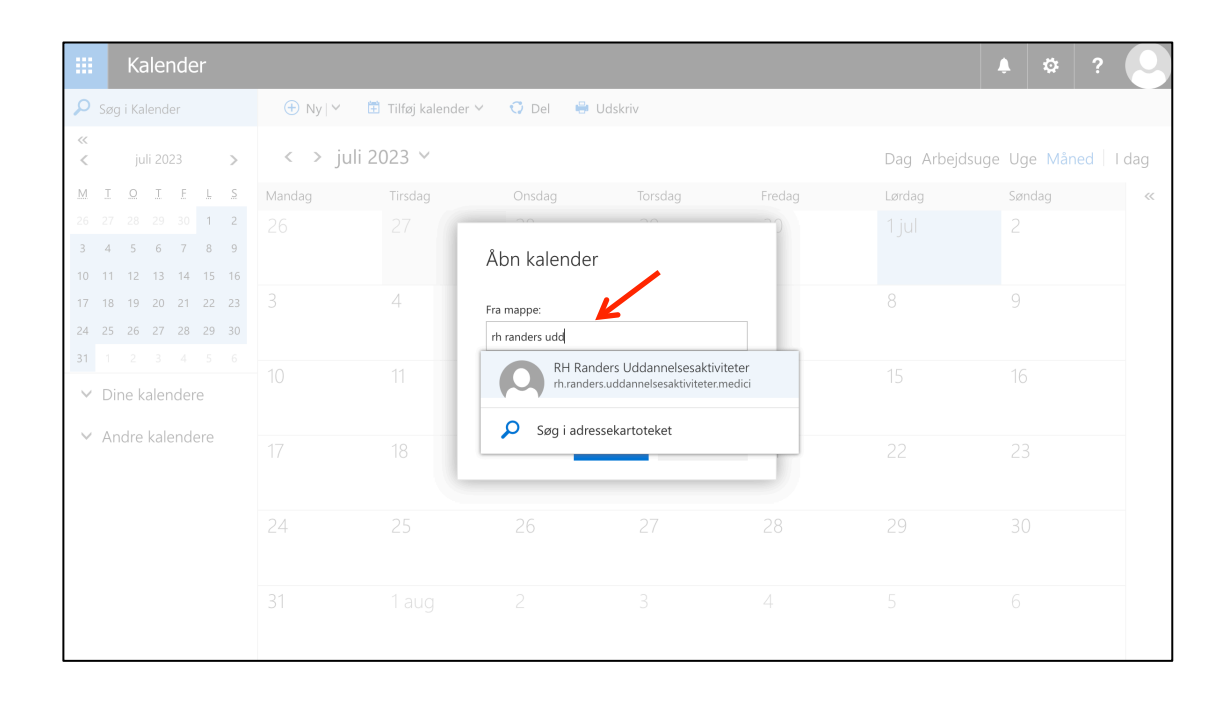

Man har nu mulighed for at tilvælge eller fravælge den under 'Andre kalendere'

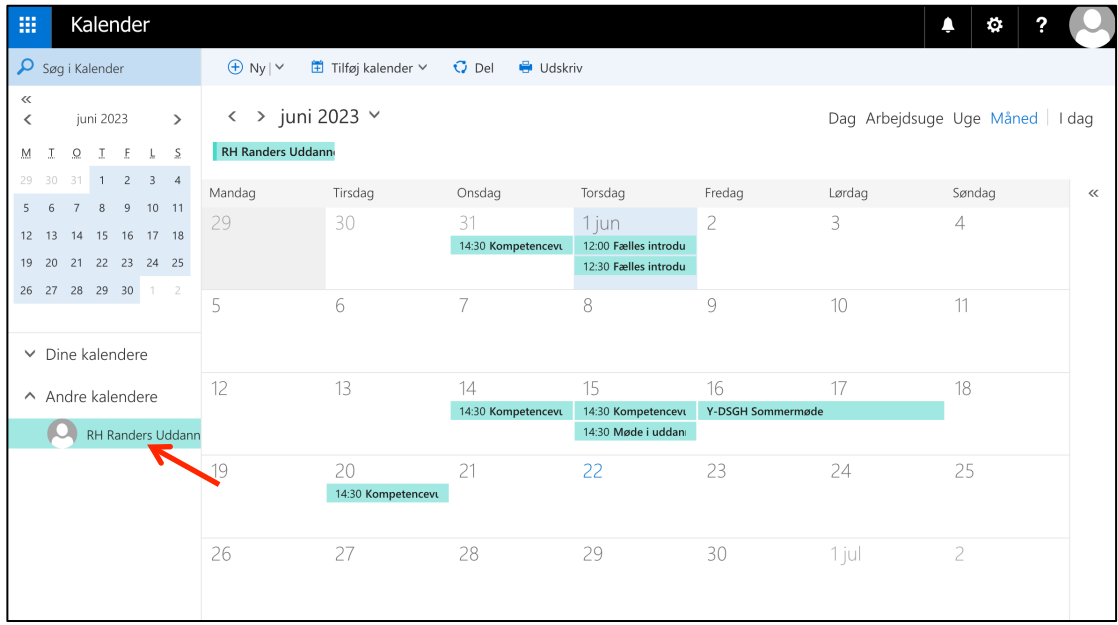